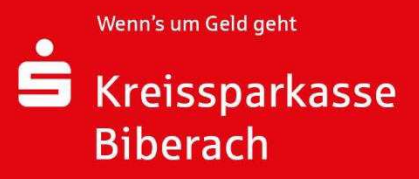

KLICK-Strecke – Postfachaufruf in Sparkassenapp mit E-Mail Versand Step by step - Opening Mailbox in Sparkassenapp with sending Mail

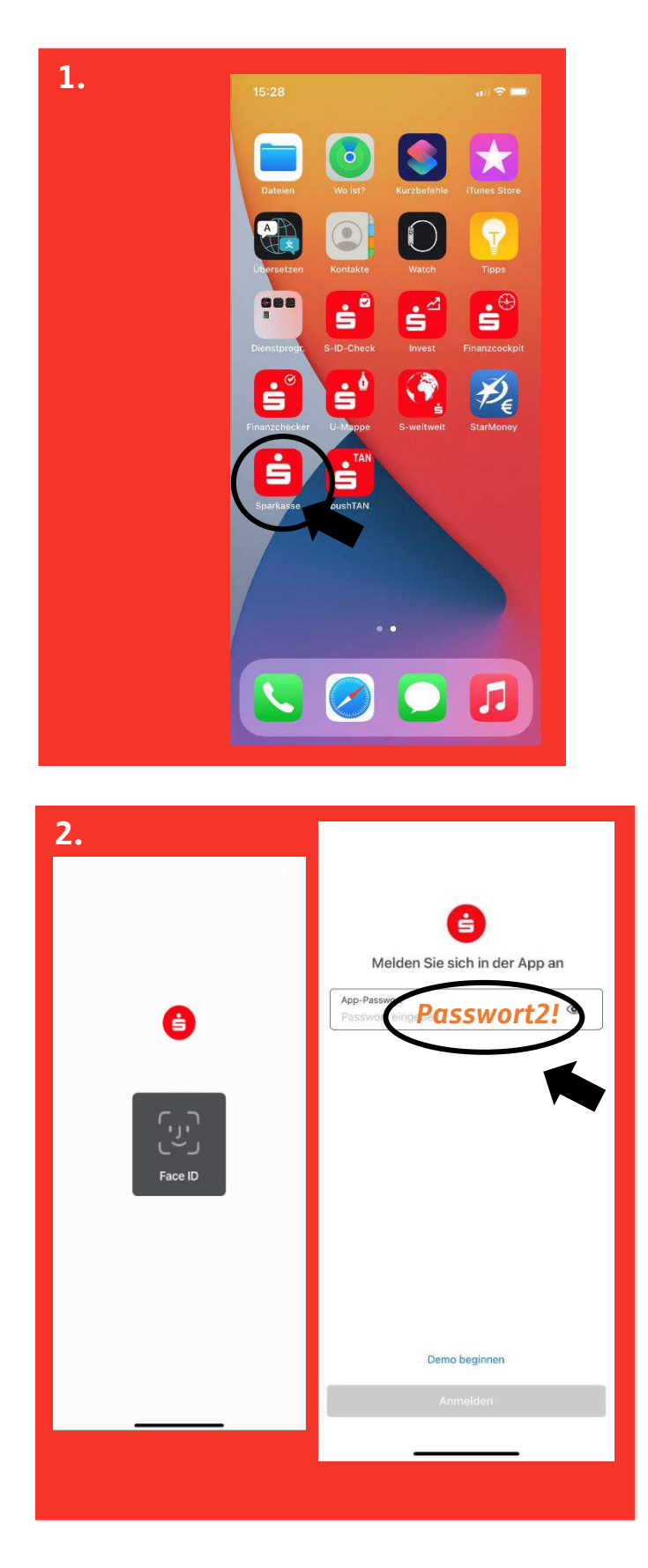

1.Öffnen Sie die App "Sparkasse"

1. Open the App "Sparkasse"

2. Zum Entsperren der App verwenden Sie Face ID oder das vergebene Passwort

2. To unlock the app, use Face ID or the assigned password

**1.**

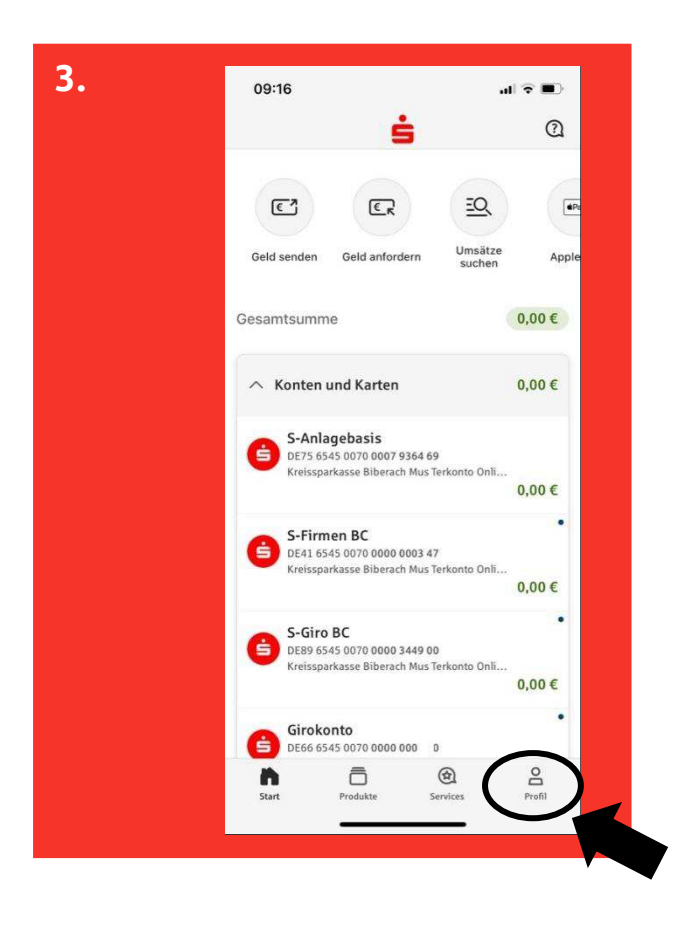

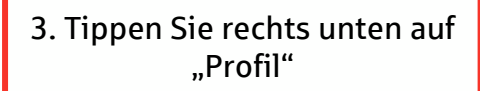

3. Press on "Profil" at the bottom right

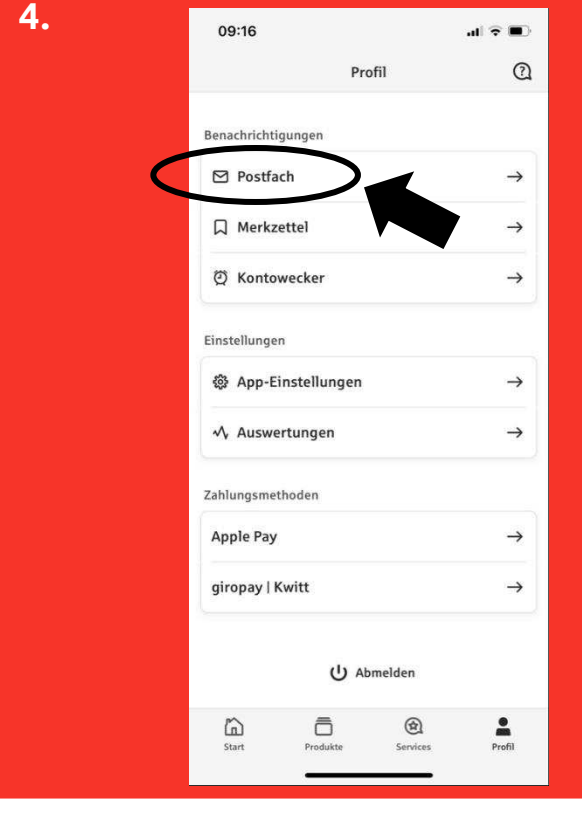

4. Klicken Sie links auf "Postfach"

4. Press on "Postfach"

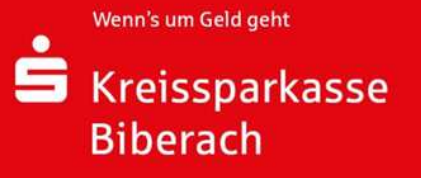

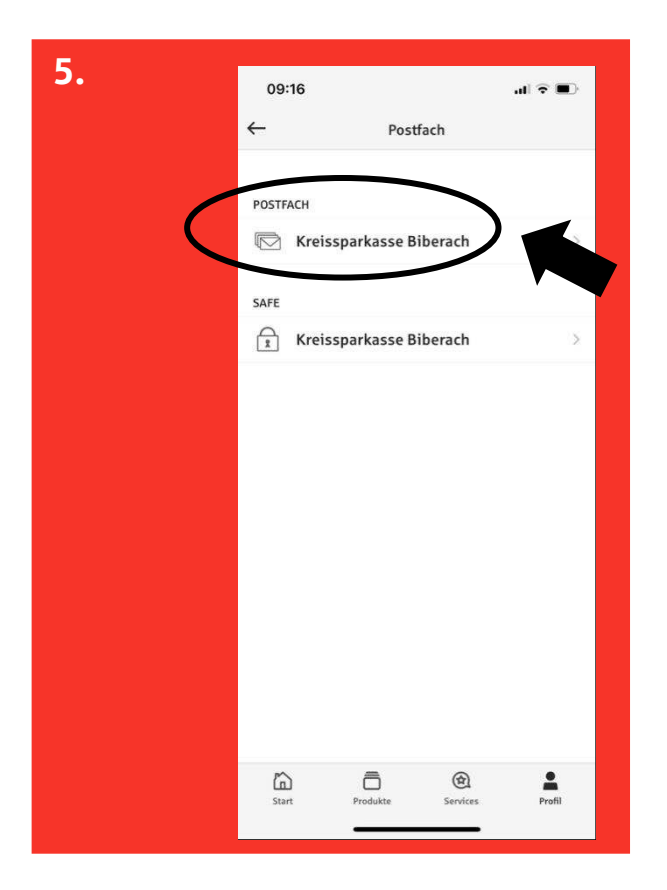

5. Klicken Sie auf "Kreissparkasse Biberach" mit der Abbildung des Briefumschlags

5. Click on "Kreissparkasse Biberach" with the image of the envelope

6. Falls Sie die PIN gespeichert haben, meldet sich die App automatisch im Postfach an.

Wenn die PIN nicht gespeichert wurde, geben Sie die Pin ein und drücken Sie "OK"

6. If you have saved the PIN, the app automatically logs into the mailbox (Postfach).

If the PIN has not been saved, enter the PIN and press "OK"

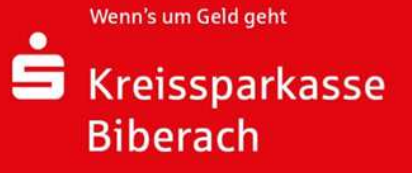

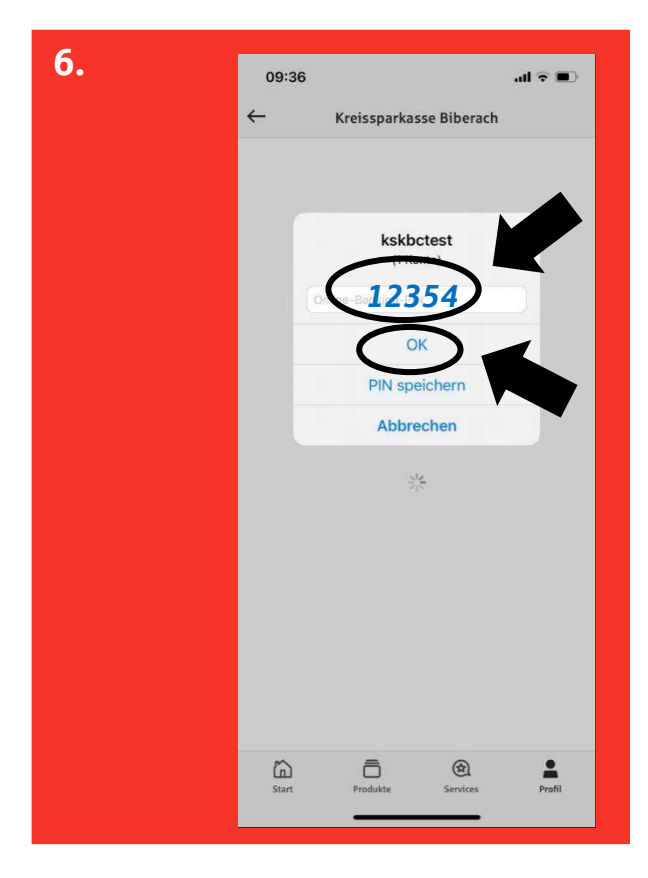

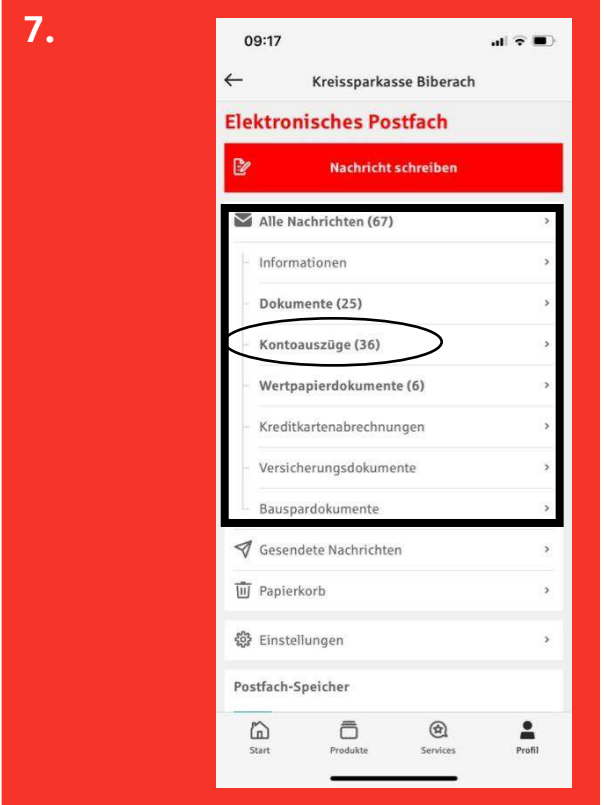

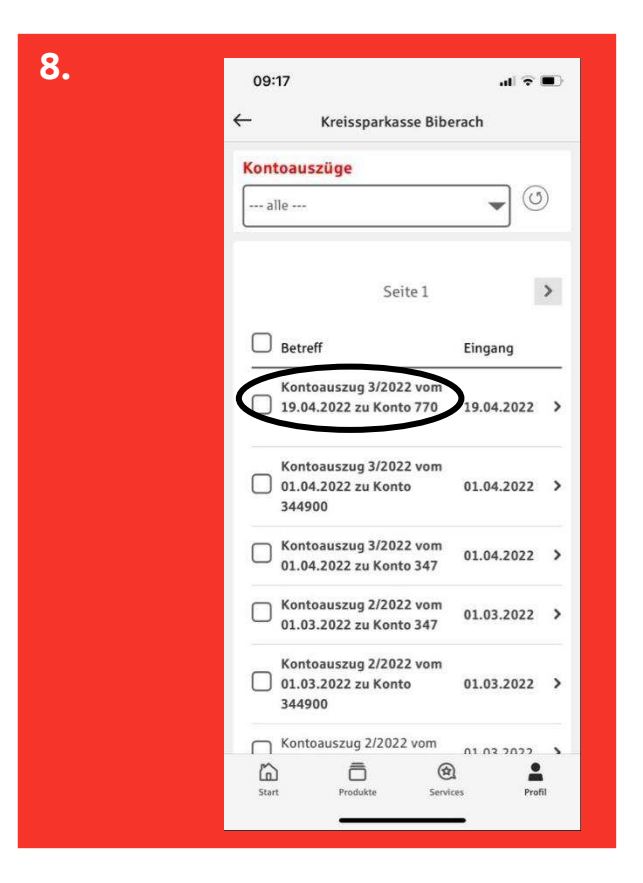

- 7. Select the folder in which the document is stored
	- For example: press "Kontoauszüge"

8. Auf das gewünschte Dokument drücken

8. Press on the desired document

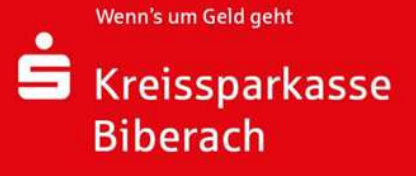

9. Click on the icon shown to forward the selected document

(bspw. Mail) klicken, und per E-Mail das Dokument versenden

10. Click on the desired app (e.g. Mail) and send the document by e-mail

Wenn's um Geld geht

**Biberach** 

Kreissparkasse

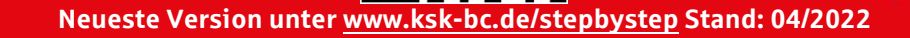

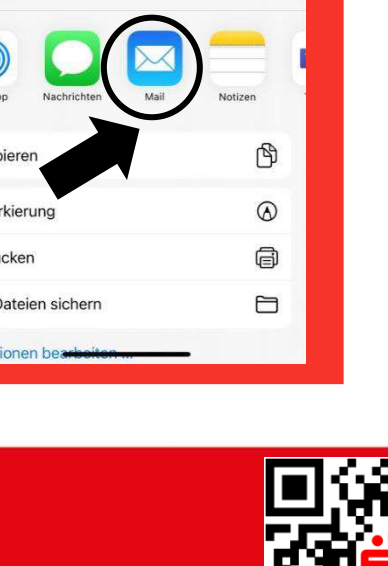

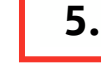

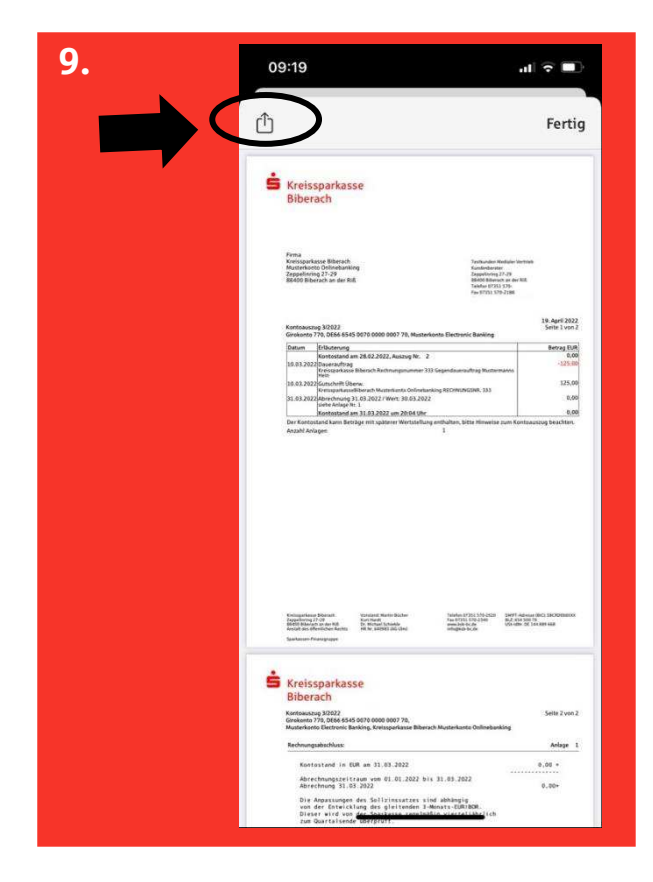

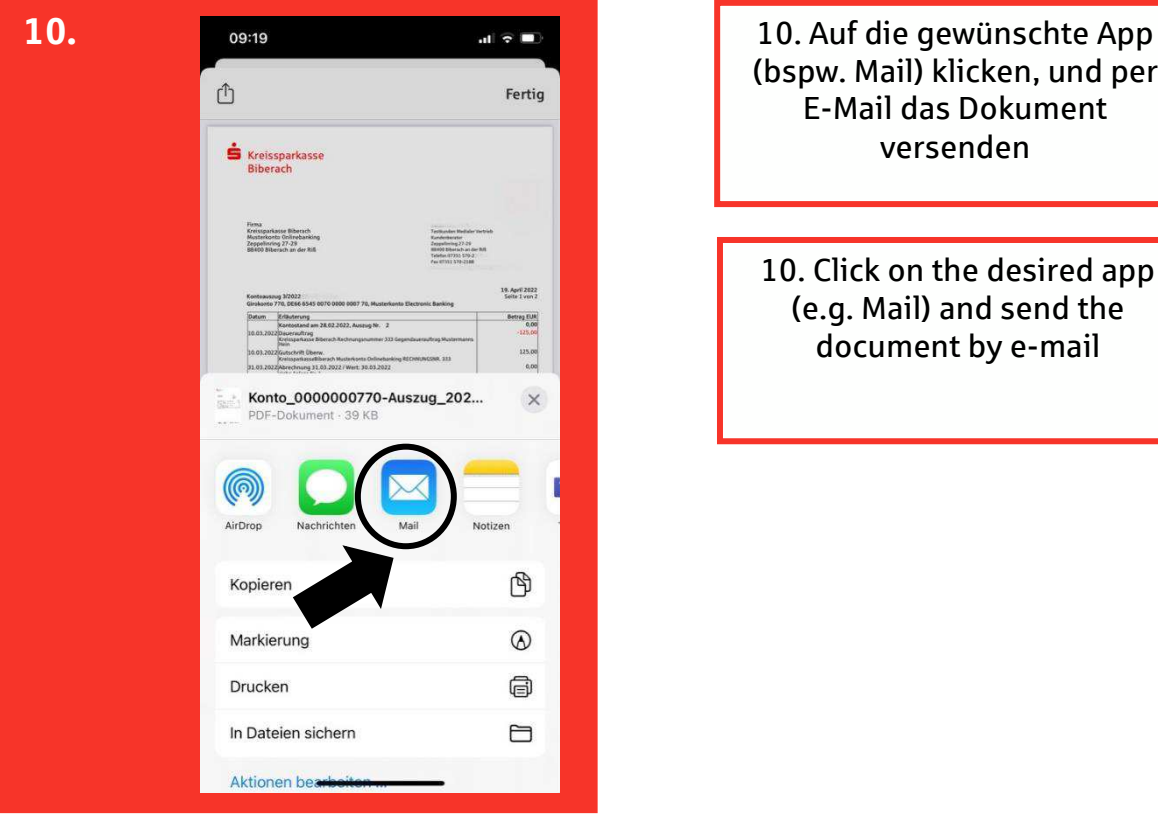